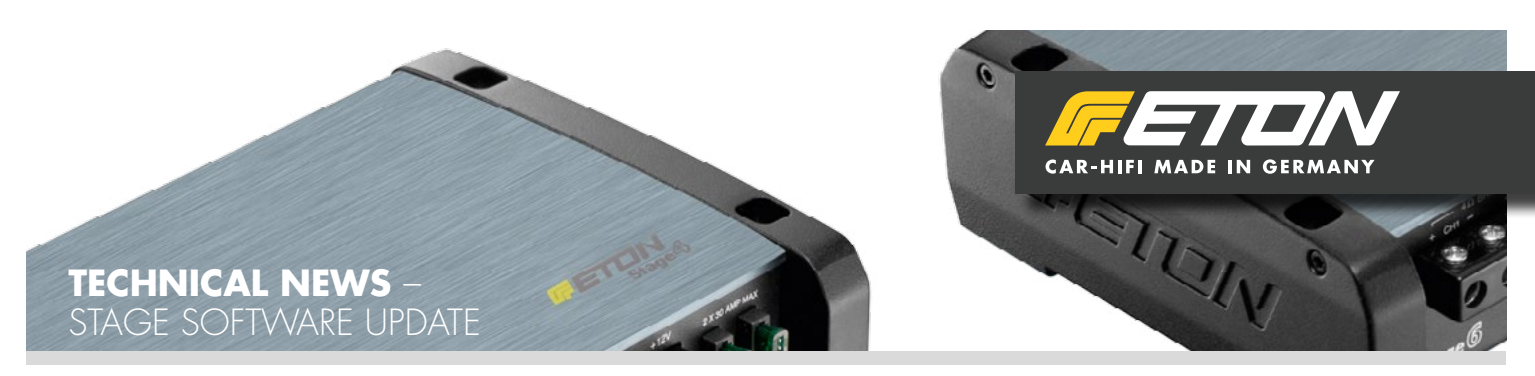

## **SW 1.0.1.11 / FW 1.00.029**

New software release now available, downloadable at the ETON Website: Service/Downloads

## **<http://www.eton-gmbh.com/service/downloads/>**

*!Attention!* Presets that has been created and saved with the old software could not be used further more. The new software 1.0.1.11 uses a new and different file format. Please note your stored parameters before and enter those in the Stage X software.

Before installing the new Stage X software, please delete the old version from your computer. After the update is complete done, please check the following informations in the task "firmware":

- Current Firmware Version : 1.00.029
- Current Software Version : 1.0.1.11

By doing updates or the amplifier is total new (commissioned / extraditable state) the amplifier (Stage 4 and 6) is set to DEFAULT:

- All channels HP 500 Hz/ 12dB
- Mastergain 60dB
- Mixer 2 In/6 Out

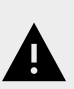

*!Attention! If the remote control is used and stored in a current preset, the function of the remote control will be disabled by starting the Stage X software. Your output gain will be set to the main gain. If you check the box "enable remote", you could use the remote control in live tuning. Generally the function of the remote control is going to be activated after doing the output channel-settings and selecting on which output the remote should work, also you had to select the gain value. After doing those settings, the remote control should work.*

Changes in software 1.0.1.11

- Remove Noisegate
- Plug in meters for input and outpu
- 6 dB filters for HP/LP
- Bugfix for Presets saving
- Bugfix for gain control

## **Important Note**

After turning off the amplifier and the green LED, the internal DSP of the Stage 4/6 needs about 5 sec. to shut down. After this time, the Stage 4/6 will reload the selected preset. If you are doing a restart of the amplifier directly without waiting, your amplifier will work with the last parameters from your preset that was active (online tuning setup) and not with your current saved preset.

## **Important Note: Microsoft Windows 7 Bugfix**

By using Windows 7 in combination with the Stage X Software, there could happen some errrors in the update progress of the firmware. Therefore you had to redo the update progress: Deinstall the Stage X software from your computer, restart your computer after deinstallation. Download the newest Stage X Software from the link above, install the software. Start the Stage 4/6 amplifier and link it by using the USB cable with your computer. Start the Stage X Software, accept the pop-up report. If the Stage X software disappears, restart the software again, therefore do not shut down the amplifier. Now switch to the tab ..firmware", klick on ..program", choose the firmware Stage 4/6 and press ..program" gagin for confirmation. If now the "failure" pop-up comes up, do not close anything or shut down. Klick again on the "program"-button, choose the Stage 4/6 firmware and click on the "program"-button for confirmation. The update should now run.